## **Connect to micron.eng computer in the university from a computer outside the firewall using VNC and putty**

Install on your computer the **VNC program.** Choose **viewer only**. Install on your computer the **putty** program. You can download both from Udi Motelo site at University <http://www.eng.tau.ac.il/~uuddii/>

This document describes **Initialization Steps** and then **Regular Work**.

#### **Initialization Steps**

*Start a putty connection* Double click the **putty.exe** icon. You first need to establish the putty/SSH connection to Tel Aviv University gates AND start the vncserver on **micron.eng**.

In putty Press the **open** button. (Thanks to Ran Attias for supplying few of the screenshots below).

Select **Session** andtype in the **Host Name (or IP address)** window **gate.tau.ac.il**

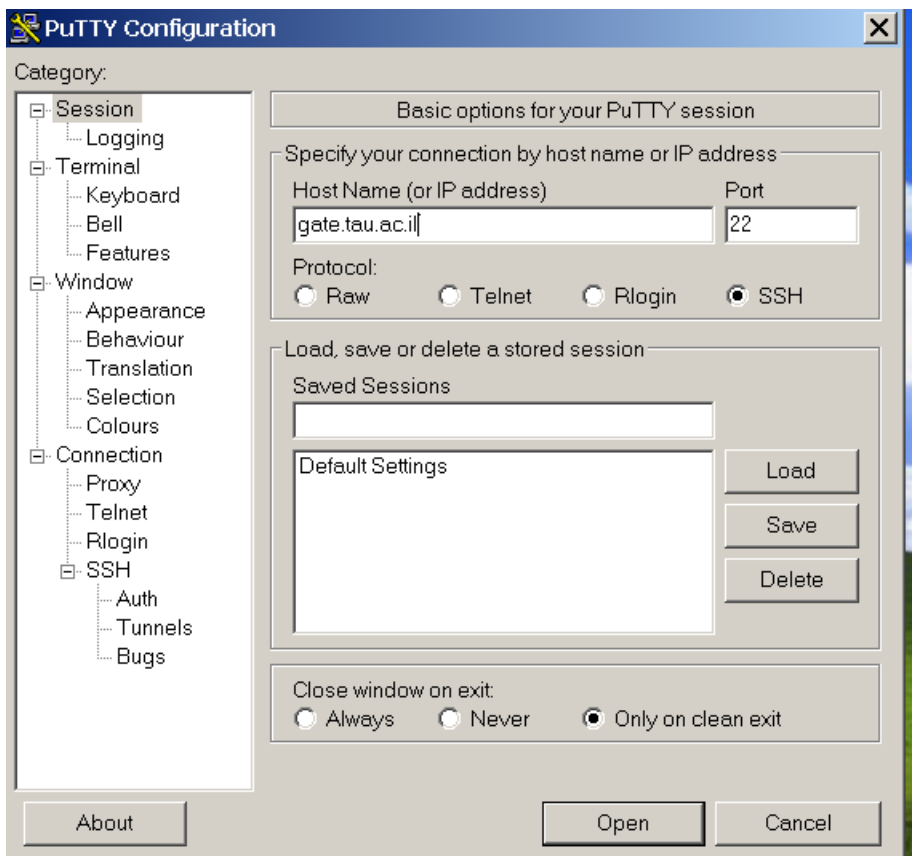

The putty window opens on gate.tau.ac.il

- 1. In this window type your user name on post and press enter. Type your password on post and press enter.
- 2. Do ssh to micron, e.g. ssh micron.eng –l your\_username\_on\_micron and type the password when asked. (In this example the username is ranattia)
- 3. When opening VNC for first time you may be aske also for VNC password. USE SAME PASSWORD AS ON POST, it is easier to remember.
- 4. Remember the vncserver number that appears on screen

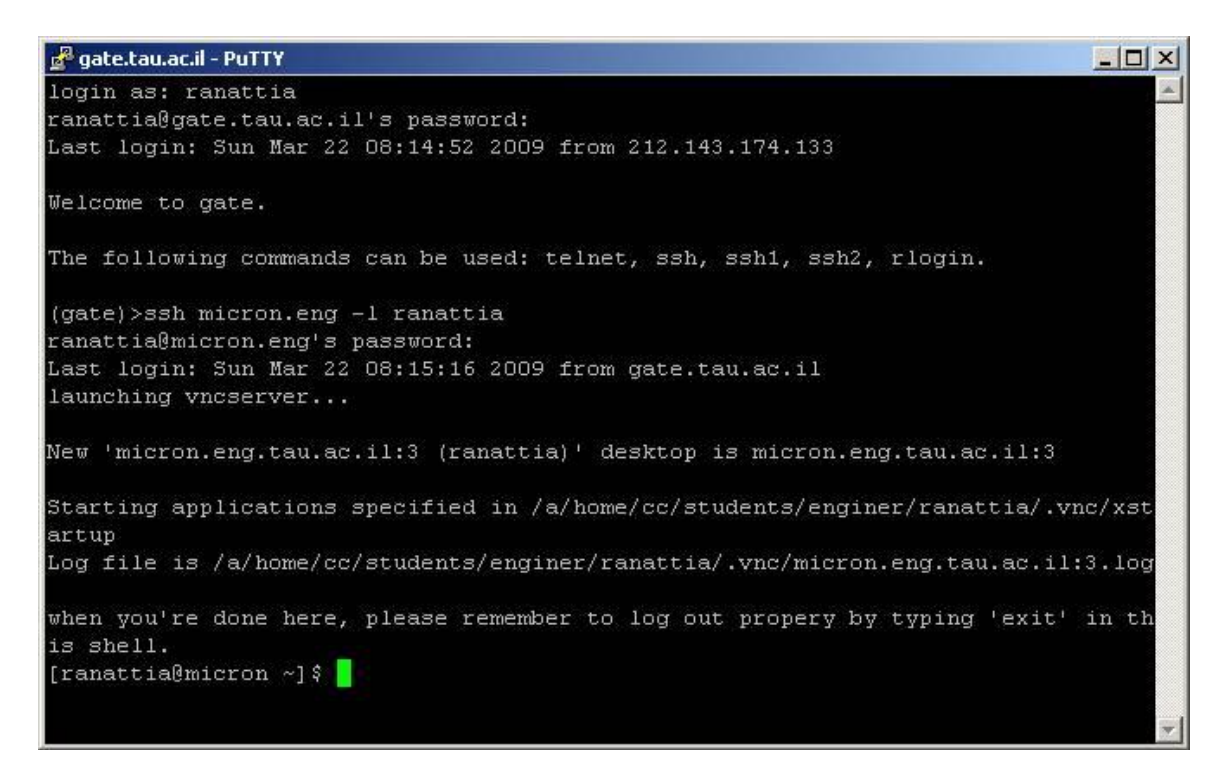

Now, CLOSE the putty connection, you are done with initialization. This initialization step is needed every time after micron or micron2 reboot, to start a VNC session on those computers.

#### *Start a putty connection (after closing previous putty)*

Within the putty do the following:

- 1. Make sure you have the host name set to **gate.tau.ac.il** and port set to **22** as in previous putty run above.
- 2. Select **SSHTunnels**
- 3. In the **Source port** window type **15900**
- 4. In the **Destination** window type the **ip address** or **name** of the computer from the university **: port number**
- 5. The port number has the form **59xx,** where xx is base on the vnc number you got, for example if you got 3, the port is **5903.**
- 6. Press the **Add**

The result will be

.

## **L15900 micron.eng.tau.ac.il:5903**

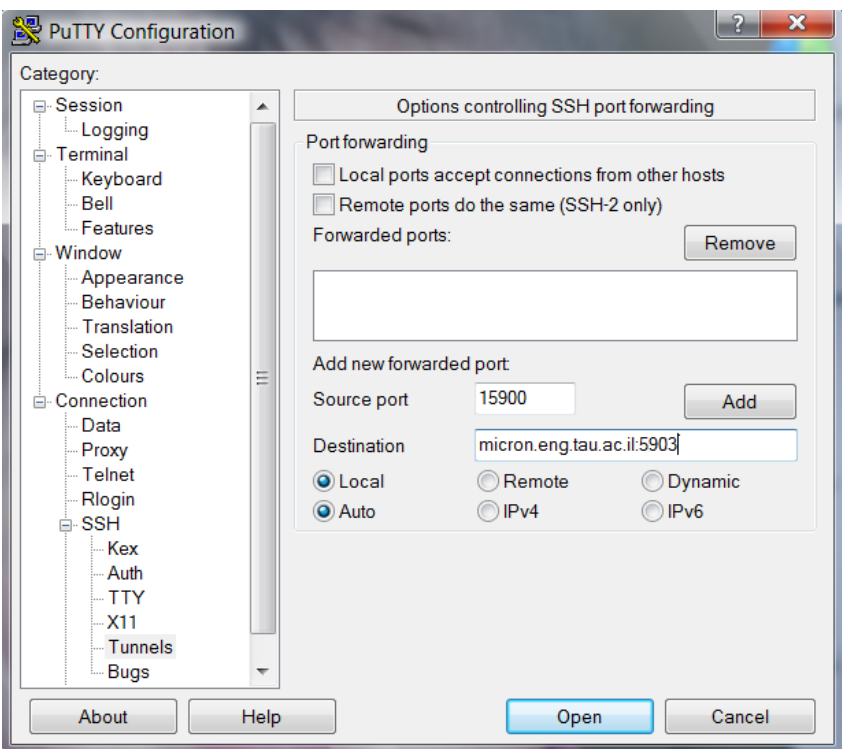

## You should get the view shown in next screenshot

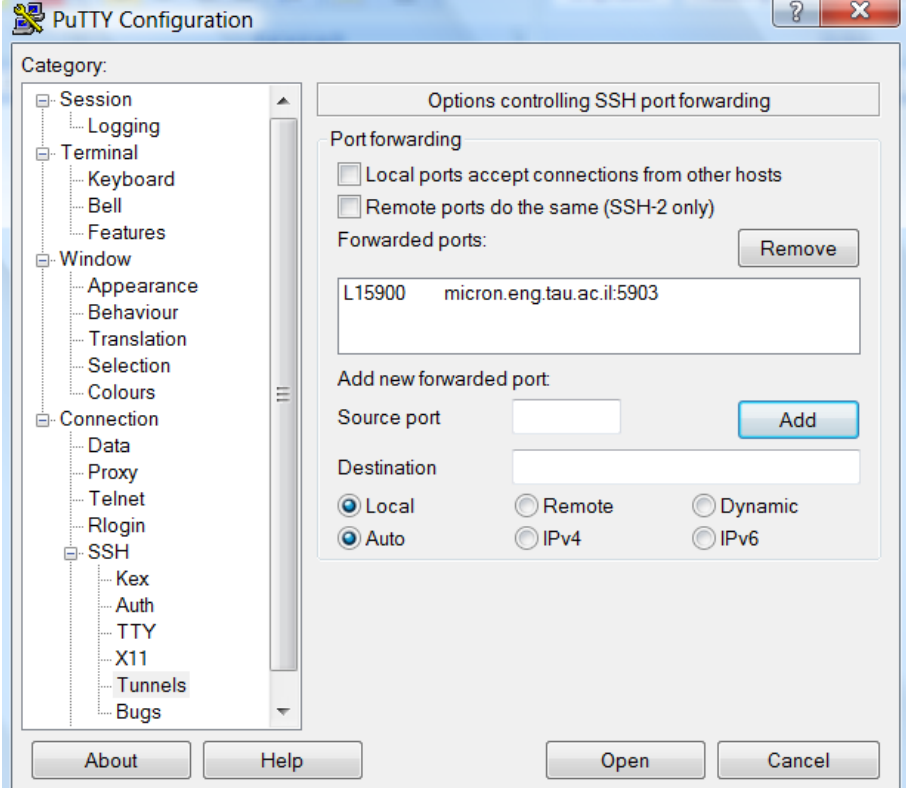

 $\overline{a}$ 

**It is RECOMMENDED** that you save this putty session. To do so select Session screen of putty and press Save, this will save this session as default. If you want you may give the session a name before saving it, let's say home you may load it by name and modify it next time. Unless you select a named save session, the default saved setting are opened.

Now CLOSE the putty seesion, and you are ready for typical use which is described next assuming you saved your settings as default session. At this point you have NO active putty.

# **Regular Work**

This section describes the routine steps you need to do EVERY TIME you login thru putyy and VNC.

- 1. Double-click putty and then press Open, the login screen is opened, as shown in screenshot below.
- 2. Login to gate with your post username and password. (In this example the username is avie).
- 3. **Leave this putty open**, no need for further action in this putty.
- 4. Minimize the putty window so that you don't close it unintentionally. If you close it at any point in time you abort the VNC connection (to be described next).

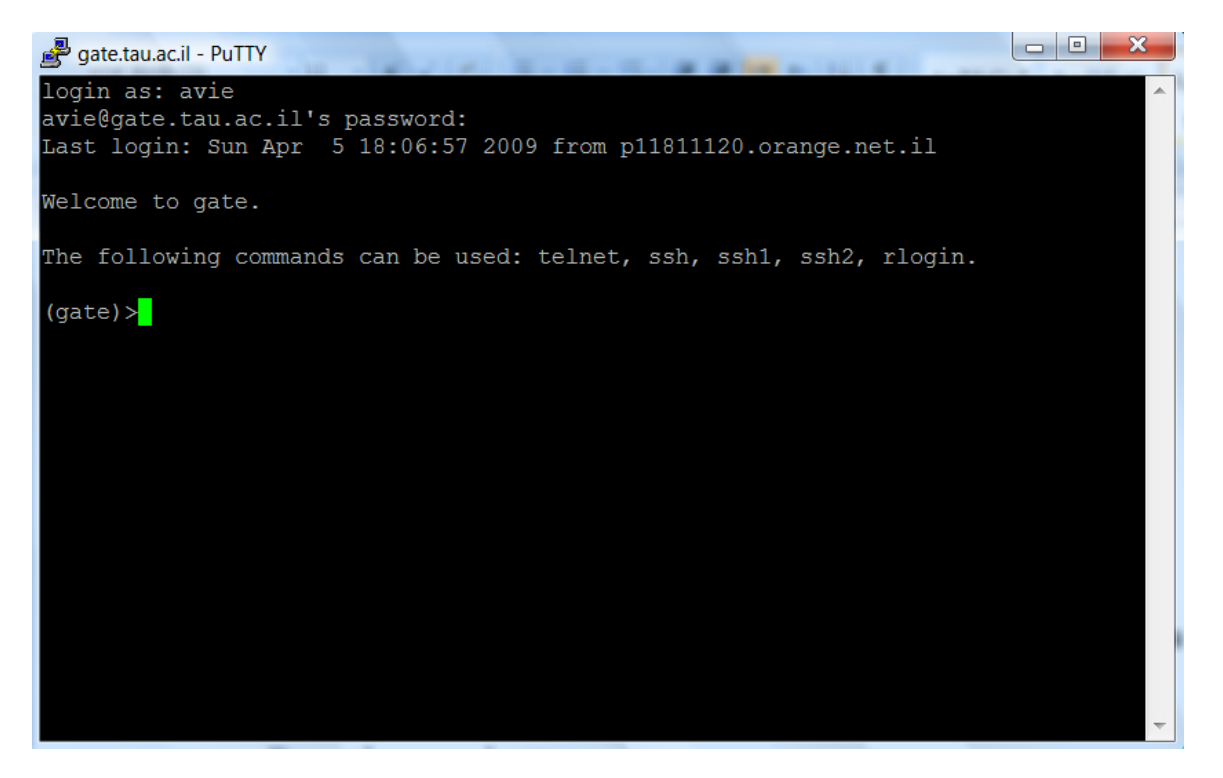

- 5. Run the **VNC VIEWER** program on your computer.
- 6. Type **localhost:15900** as Server name

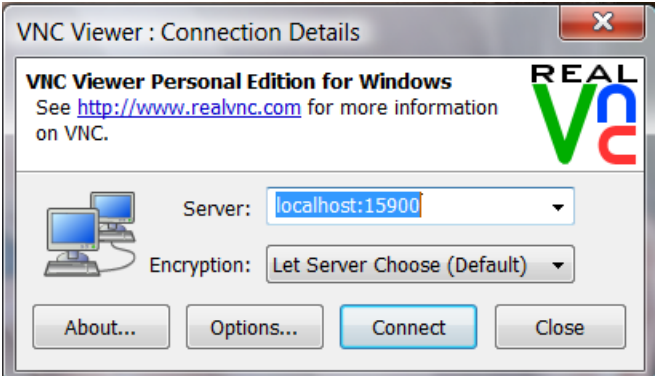

- 7. Press the **Connect** button.
- 8. In the next window type your **vnc password** on **micron.eng.** This is the password you defined when you first opened a VNC. (If you forgot it you'll need to login in text mode to micron and reset your vnc password using the **vncpasswd** command.)

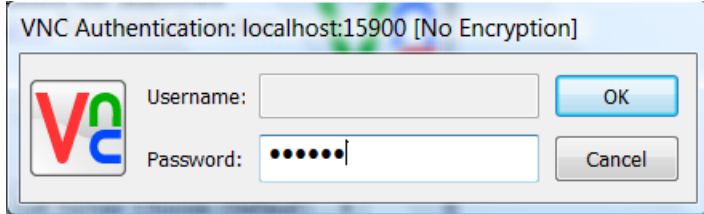

A Linux Desktop should open and you can now work on micron. If you want to work on micron2, just define it in the Tunnel definition above, instead of micron.